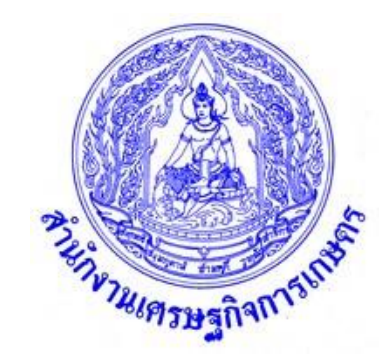

# **คู่มือการใช้งานระบบการเปลี่ยนแปลง อัตราค่าจ้างแรงงานและราคาปัจจัยการผลิตพืช**

**สำนักงานเศรษฐกิจการเกษตร กระทรวงเกษตรและสหกรณ์ กุมภาพันธ์2566**

### **การบันทึกข้อมูลการเปลี่ยนแปลงอัตราค่าจ้างแรงงานและราคาปัจจัยการผลิตพืช**

#### **1. การบันทึกข้อมูล**

 **ขั้นตอนการบันทึกข้อมูล** ให้เจ้าหน้าที่บันทึกข้อมูล โดยนำข้อมูลจากแบบสอบถาม บันทึกผ่านระบบ Intranet ของสำนักงานเศรษฐกิจการเกษตร โดยเข้าไปที่ Web Browser : <u>http://www.oae.go.th</u> แล้วเลื่อนหน้าจอมา ด้านล่าง เลือก เข้าสู่ระบบ INTRANET ตามภาพประกอบ ดังนี้

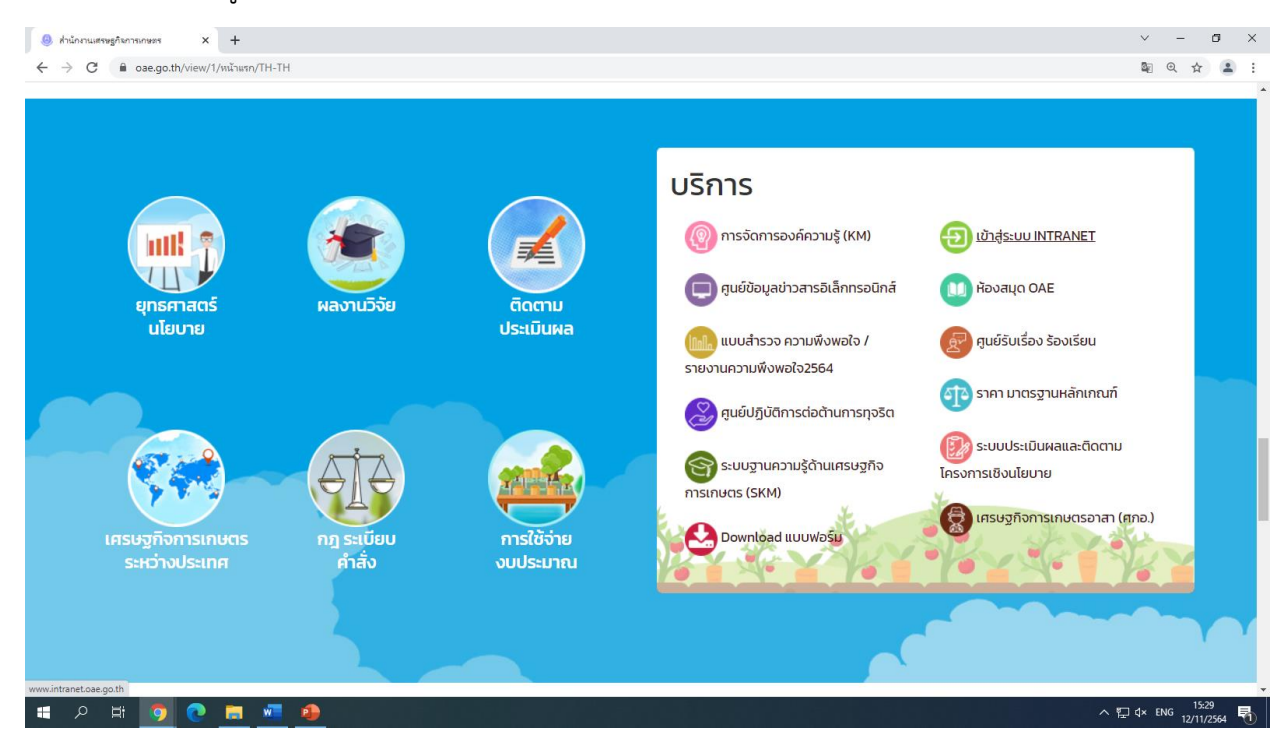

รูปที่ 1 แสดงหน้าจอเข้าเว็บ **http://www.oae.go.th** เลือก "เข้าสู่ระบบ INTRANET"

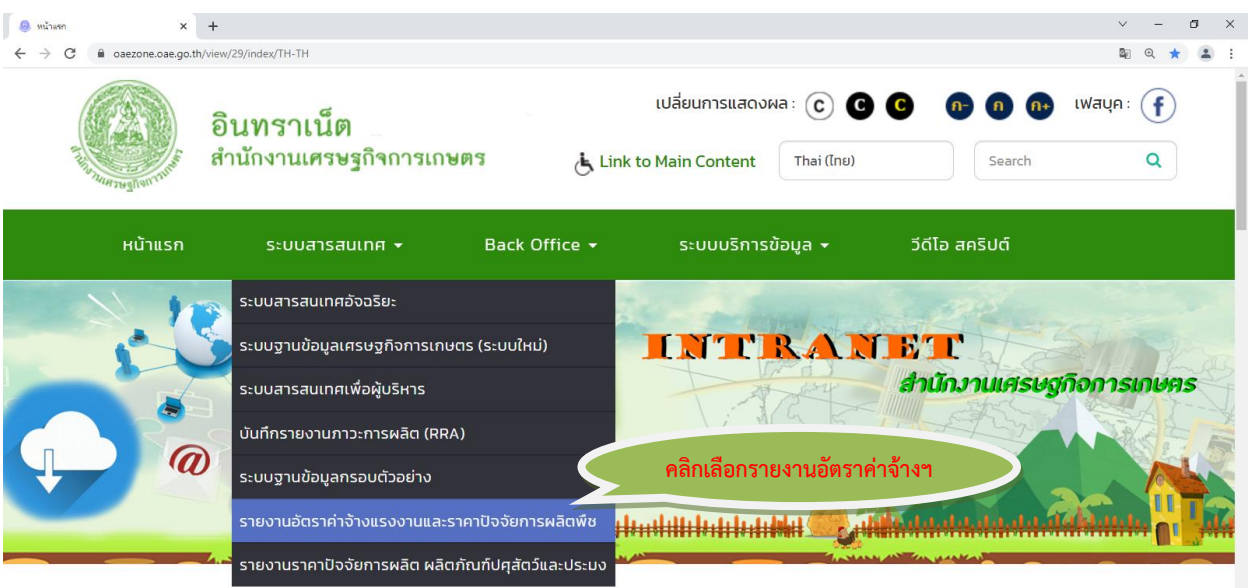

รูปที่ 2 แสดงหน้าจอรายการอัตราค่าจ้างแรงงานและราคาปัจจัยการผลิต

## **คู่มือการใช้งานระบบการเปลี่ยนแปลงอัตราค่าจ้างแรงงานและราคาปัจจัยการผลิตพืช หน้า 3**

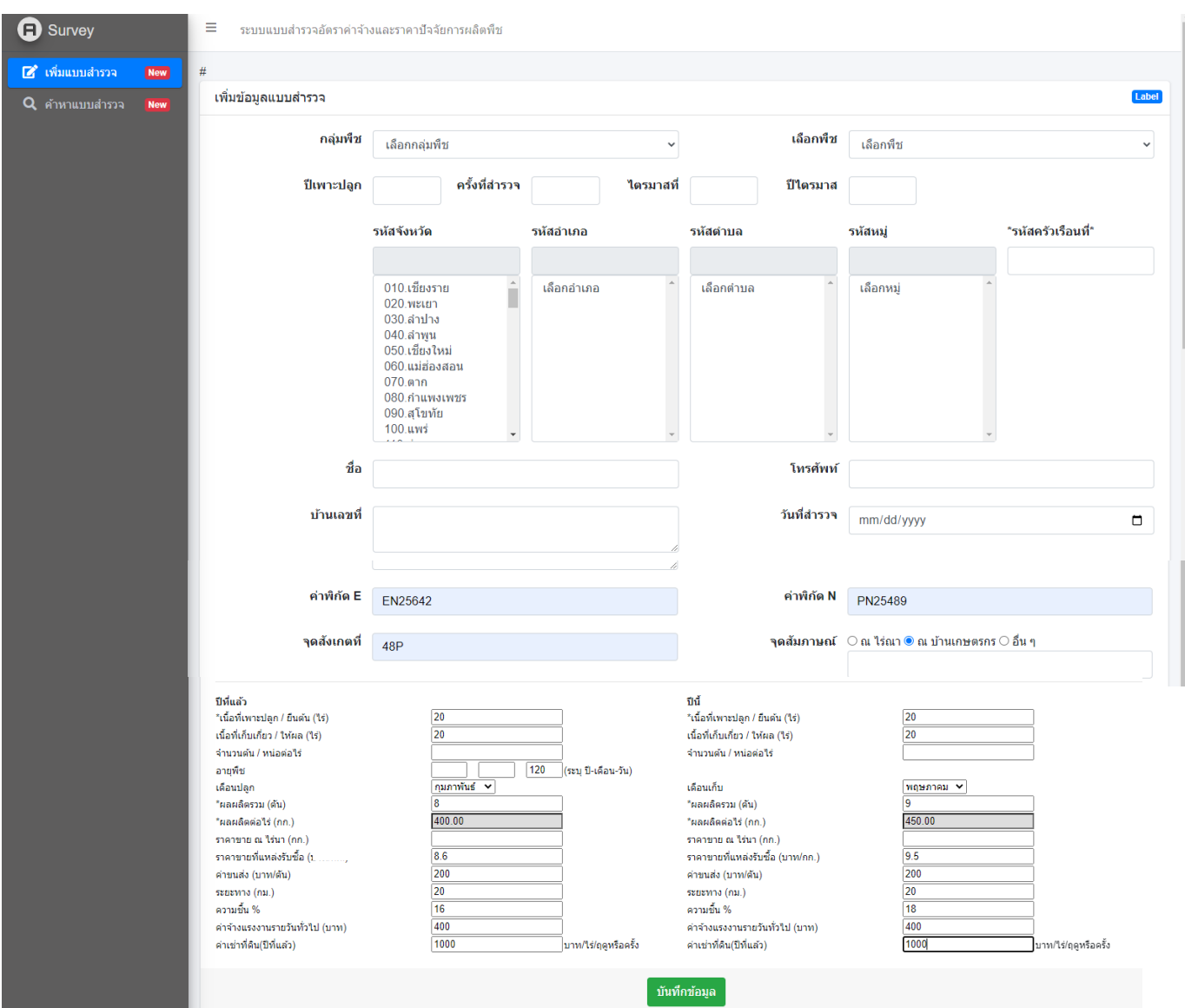

รูปที่ 3 แสดงหน้าจอแบบสำรวจอัตราจ้างและราคาปัจจัยการผลิตพืช

 เลือกเพิ่มแบบสำรวจ เลือกรายการ กลุ่มพืช พืช ปี (ปีปฏิทินที่สำรวจ) ครั้งที่สำรวจ ไตรมาสที่ ปีไตรมาส จังหวัด อำเภอ ตำบล หมู่บ้าน รหัสครัวเรือนที่ และกรอกข้อมูล ได้แก่ ชื่อ ที่อยู่ เนื้อที่ปลูก และเนื้อที่เก็บเกี่ยว เป็นต้น ลงในช่องว่างที่กำหนดให้ครบถ้วน เมื่อทำการกรอกข้อมูลเสร็จเรียบร้อยแล้ว ให้คลิกที่คำว่า "บันทึกข้อมูล" ในช่องสี่เหลี่ยม ้ บันทึกข้อมูล

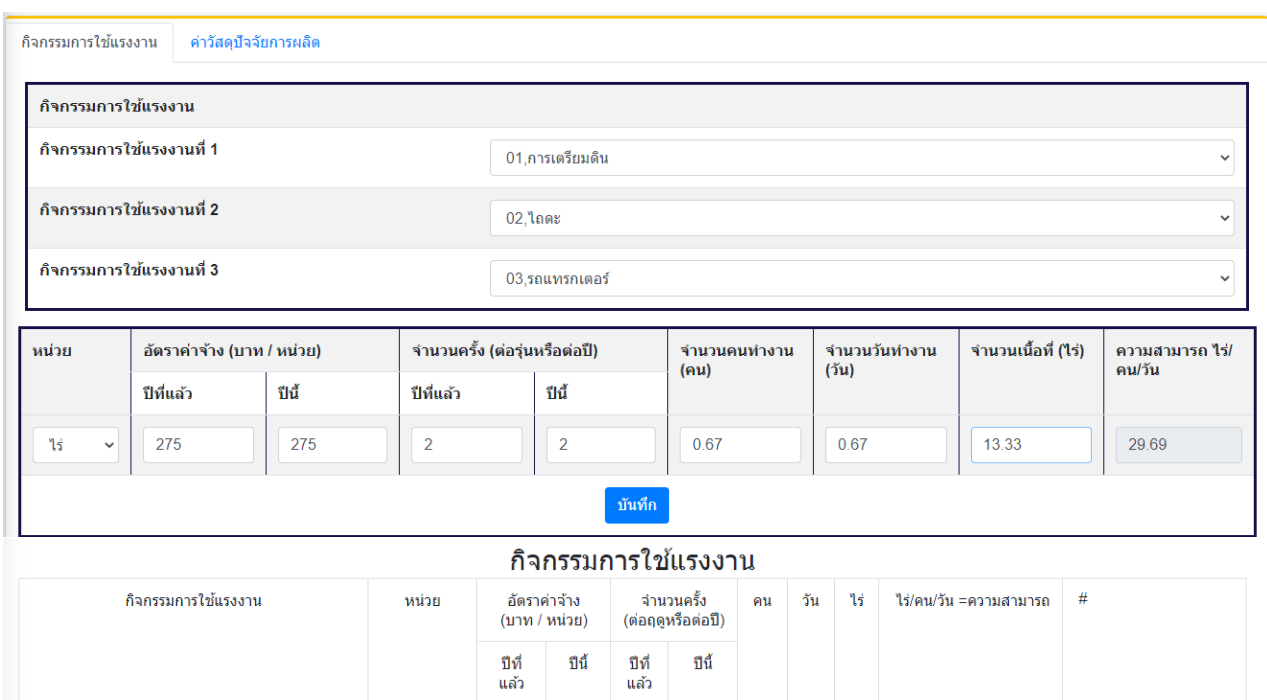

รูปที่ 4 แสดงหน้าจอการบันทึกข้อมูลกิจกรรมการใช้แรงงานในแต่ละกิจกรรม

 การบันทึกข้อมูลกิจกรรมการใช้แรงงานในแต่ละกิจกรรม เลือกกิจกรรมการใช้แรงงานที่ 1 ได้แก่ การเตรียมดิน การปลูก การดูแลรักษา และการเก็บเกี่ยว ต่อจากนั้น เลือกกิจกรรมการใช้แรงงานที่ 2 เช่น ไถดะ ไถแปร ชักร่อง เป็นต้น ต่อจากนั้น เลือกกิจกรรมการใช้แรงงานที่ 3 เช่น คน รถไถเดินตาม รถแทรกเตอร์เป็นต้น ต่อจากนั้นเลือก รายการที่ระบุหน่วย เช่น ไร่ กิโลกรัม หรือตัน ของแต่ละกิจกรรม เสร็จแล้วกรอกข้อมูลลงในช่องว่างที่กำหนด พร้อม ทั้งทำการตรวจสอบข้อมูลที่ทำการบันทึกให้ถูกต้องครบถ้วนทุกกิจกรรมตามแบบสอบถาม เสร็จแล้วจึงทำการ "บันทึกข้อมูล (SAVE)" ในช่องสี่เหลี่ยม ์<br>บันทึก

หลังจากบันทึกแล้ว โปรแกรมจะแสดงข้อมูลที่การบันทึกข้อมูลกิจกรรมการใช้แรงงานในแต่ละกิจกรรม ์ ดังรูปที่ 5 หากต้องการแก้ไขข้อมูลให้คลิก <mark>( ๔ )</mark> และหากต้องการลงข้อมูลให้คลิก <mark>| </mark>

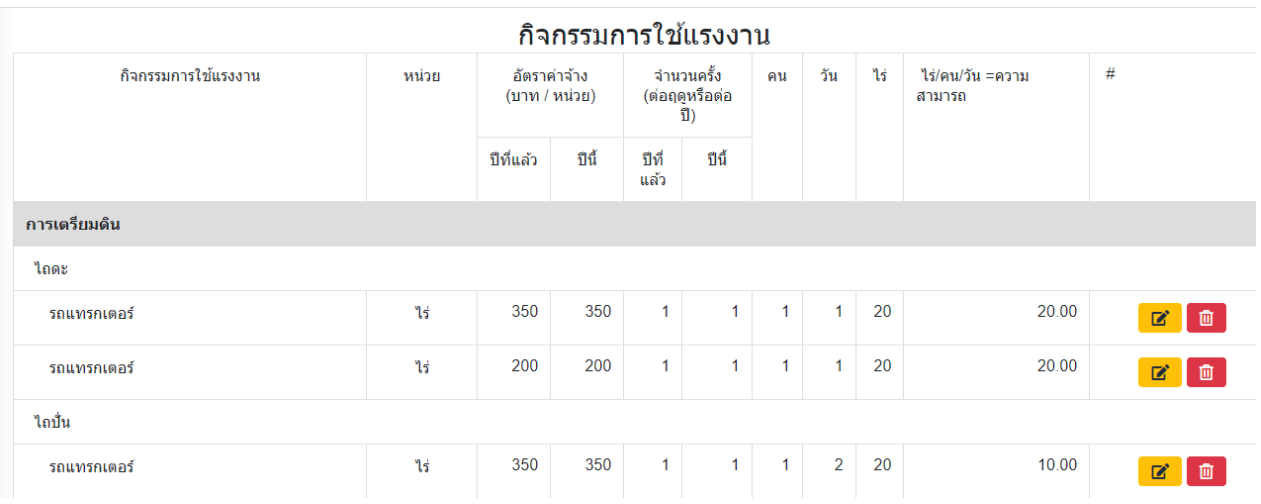

รูปที่ 5 แสดงข้อมูลที่การบันทึกข้อมูลกิจกรรมการใช้แรงงานในแต่ละกิจกรรม

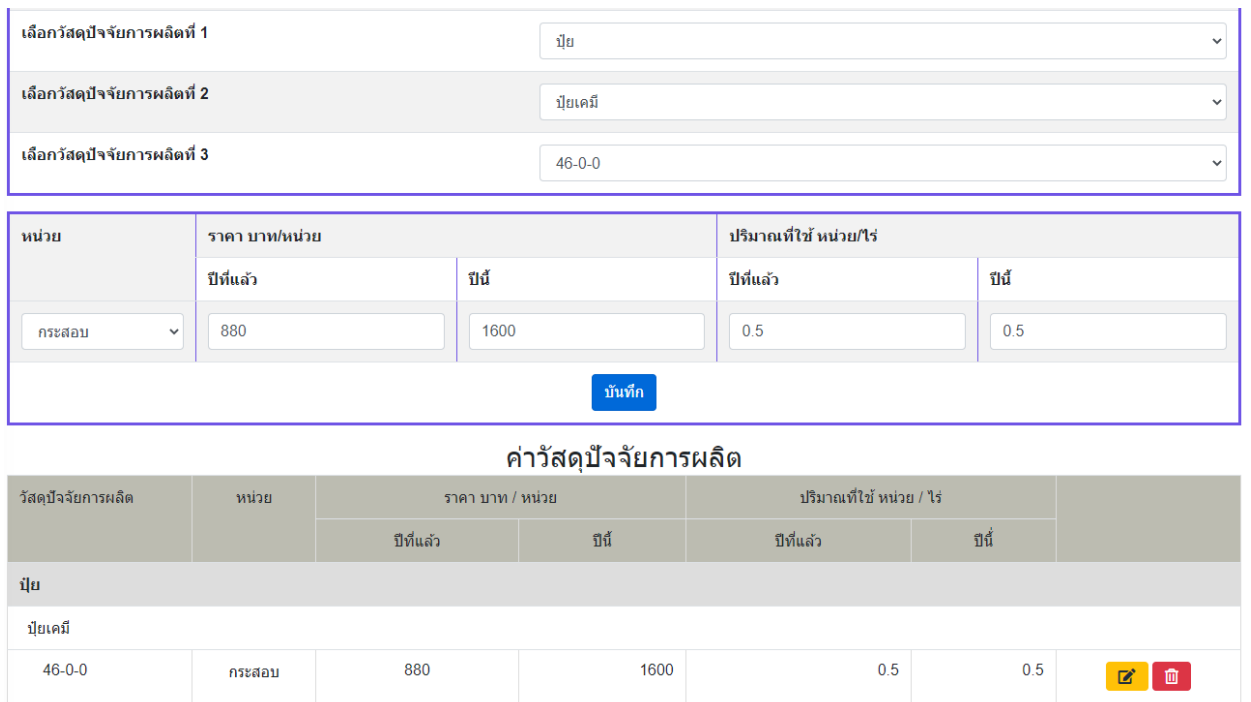

รูปที่ 6 แสดงหน้าจอการบันทึกข้อมูลรายการค่าวัสดุปัจจัยการผลิต

การบันทึกข้อมูลรายการค่าวัสดุปัจจัยการผลิต เลือกรายการค่าวัสดุปัจจัยการผลิตที่ 1 ค่าวัสดุปัจจัยการ ผลิตที่2 และค่าวัสดุปัจจัยการผลิตที่ 3 เสร็จแล้วกรอกข้อมูลลงในช่องว่างที่กำหนด พร้อมทั้งทำการตรวจสอบข้อมูล ที่ทำการบันทึกให้ถูกต้องครบถ้วนทุกกิจกรรมตามแบบสอบถาม เสร็จแล้วจึงทำการ "บันทึกข้อมูล (SAVE)" ในช่อง สี่เหลี่ยม หลังจากบันทึกแล้ว โปรแกรมจะแสดงข้อมูลที่การบันทึกข้อมูลกิจกรรมการใช้แรงงานในแต่ละกิจกรรม หากต้องการแก้ไขข้อมูลให้คลิก <mark>re </mark> หน้าจอจะปรากฏดังรูปที่ 7 สามารถแก้ไขข้อมูลได้ เมื่อแก้ไขเสร็จแล้วใก้ คลิก "บันทึก" และหากต้องการลบข้อมูลให้คลิก

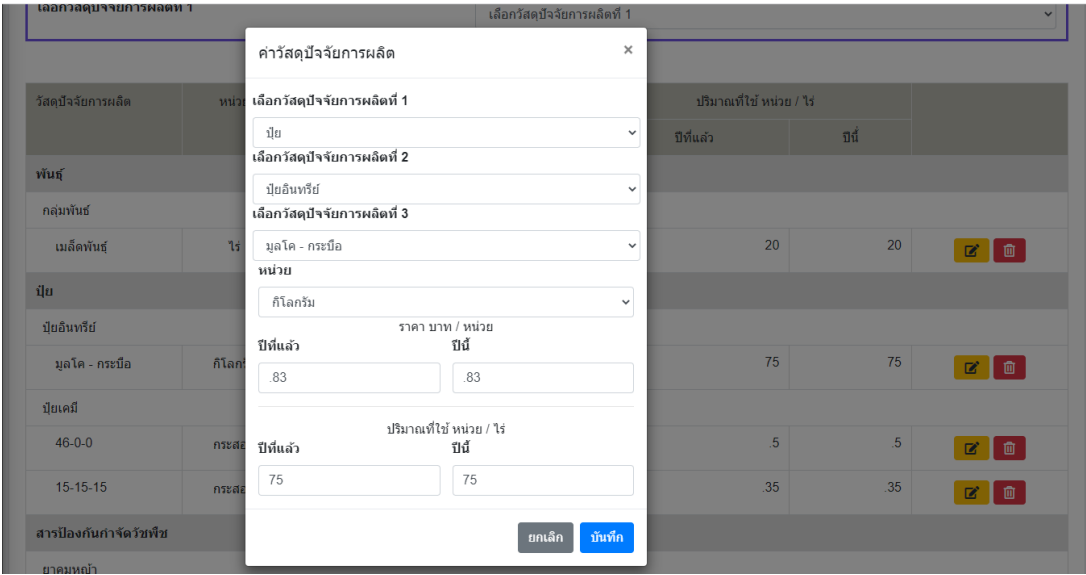

รูปที่ 7 แสดงหน้าจอให้แก้ไขข้อมูล

 การบันทึกข้อมูลข้อมูลปริมาณผลผลิตที่เก็บเกี่ยวรายเดือนให้กรอกข้อมูลลงในช่องว่างที่กำหนด พร้อมทั้งทำ การตรวจสอบข้อมูลที่ทำการบันทึกให้ถูกต้องครบถ้วนทุกกิจกรรมตามแบบสอบถาม เสร็จแล้วจึงทำการ "บันทึก ข้อมูล (SAVE)" ในช่องสี่เหลี่ยม  $\overline{\mathsf{I}}$  บันทึก

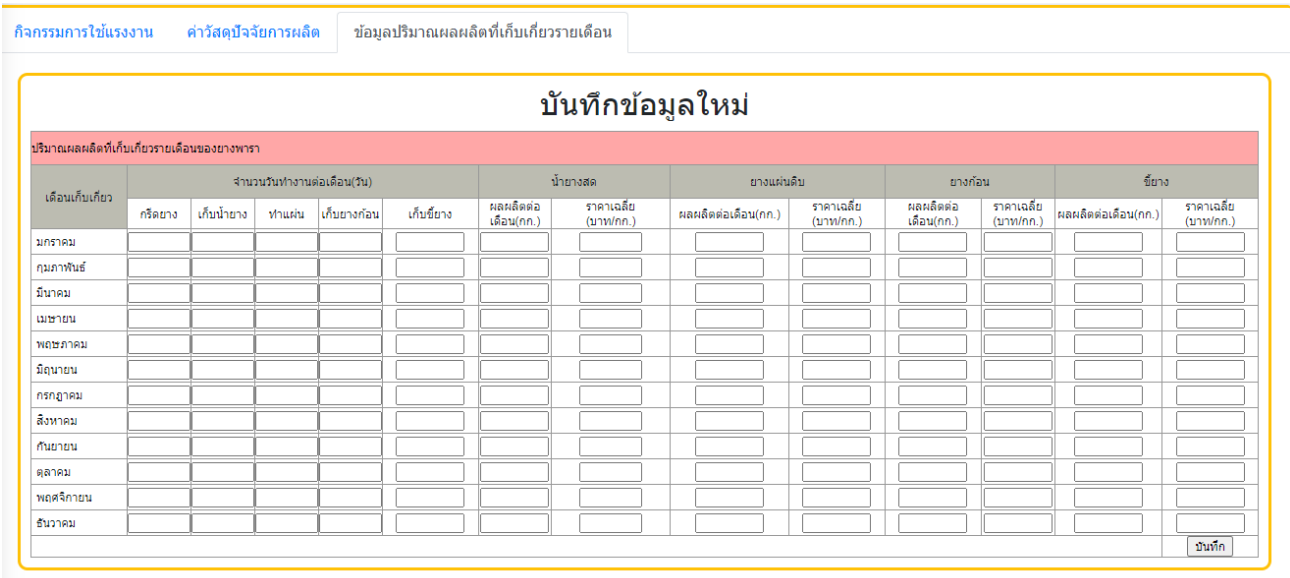

รูปที่ 7 แสดงหน้าจอการบันทึกข้อมูลปริมาณผลผลิตที่เก็บเกี่ยวรายเดือน

**2. ขั้นตอนการค้นหาข้อมูลแบบสำรวจ** หมายถึง การค้นหาข้อมูลที่ได้ทำการบันทึกไว้แล้ว หรือต้องการ ดำเนินการคีย์ข้อมูลเพิ่ม ให้คลิกเลือก "ค้นหาแบบสำรวจ" จะปรากฏรายการให้เลือก สินค้า จังหวัด ปีไตรมาส และไตรมาสที่ ต่อจากนั้นโปรแกรมจะแสดงรายการข้อมูลเดิมที่ได้ทำการบันทึกไว้แล้ว รูปที่ 7 หากต้องการแก้ไข ข้อมูลให้คลิก หากต้องการเลือกดูรายงานให้คลิก r

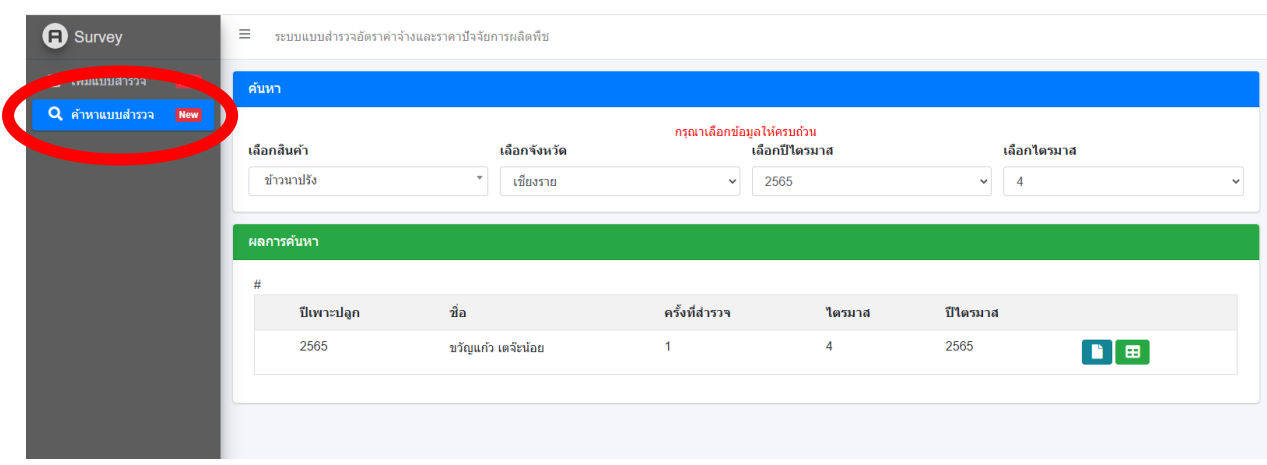

รูปที่ 8แสดงหน้าจอค้นหาแบบสำรวจ

**3. การเรียกดูรายงานที่กรอกข้อมูลเรียบร้อยแล้ว** เมื่อกรอกข้อมูลครบถ้วนทุกรายการทุกกิจกรรม สามารถเรียก รายงานได้ โดยการคลิก "ออกรายงาน" ดังรูปที่ 9

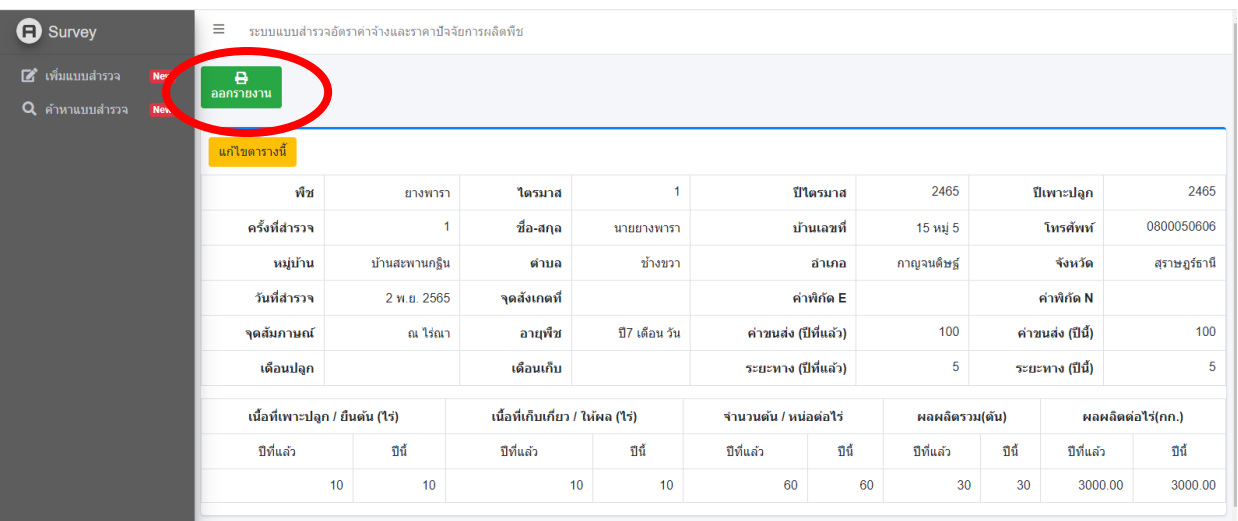

## รูปที่ 9 แสดงหน้าจอการเรียกรายงาน

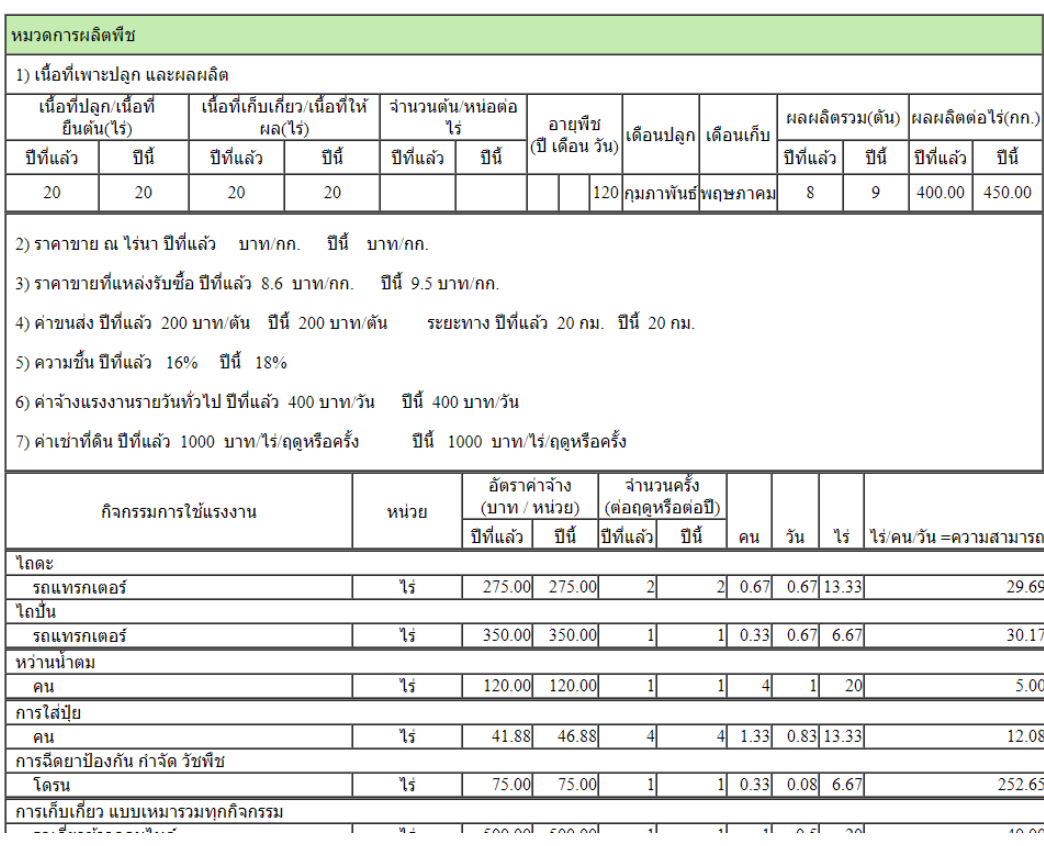

รูปที่ 10 แสดงหน้าจอรายงานข้อมูลการเปลี่ยนแปลงอัตราค่าจ้างแรงงานและราคาปัจจัยการผลิตพืช